## **Setting Up CU-Wireless for Windows 8**

- Start CCS-Service-Desk  $\blacktriangleright$ 團 é å  $\mathbf{\hat{O}}$ 24  $\mathbf{r}$ 屬 â æ SSELL 2000 Đ Ð **i**ol ≎ ∩ ⊡
- 2. In the settings menu, click on the Wireless icon at the bottom.
- 3. In the list of available networks, click on the CU-Wireless link, make sure that 'Connect Automatically' is selected and click Connect.

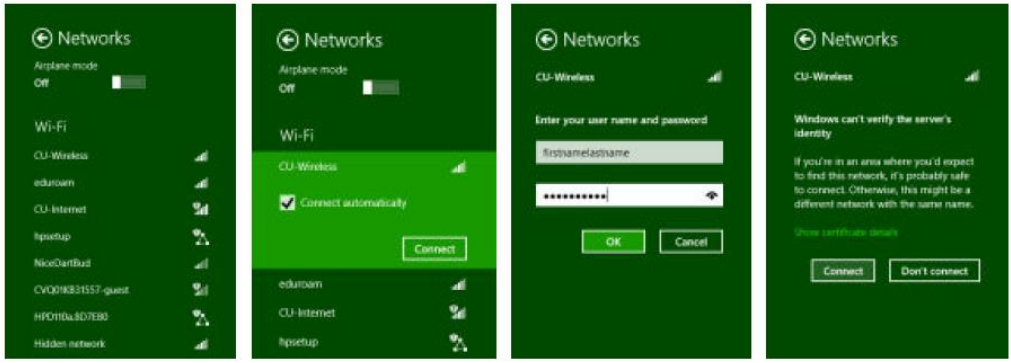

- 4. When prompted enter your username and password. This should be your normal MyCarleton username and password (i.e. the same one you use to login to workstations on campus). Click OK.
- 5. Windows will then display an issue with the Server's identity being unknown. Click the 'Show Certificate details' link then 'Connect' button to import and use the certificate.
- 6. This should then display the 'Connected' status in the Wireless Network page. You should now be able to surf the wireless at Carleton.

Note: If you are having issues connecting to CU-Wireless, then please try connecting to **CU-Wireless-Help**. From the Guest Network Login Page click the XpressConnect Automatic Wireless Configuration and follow the steps there to download the auto configuration tool to setup CU-Wireless on your system.

1. On the main start screen, hover your mouse over the bottom right-hand corner of the screen so the side-menu appears. Select 'Settings' on the side menu.